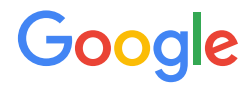

# Getting the most value out of Reporting in Google Analytics 4

# Introduction to GA4 Reporting

- > Understand how Reporting in GA4 differs from Universal Analytics.
- > Understand why data looks different across GA4 Reporting surfaces.

## GA4 offers four core reporting experiences that give access to insights, making data more powerful than ever.

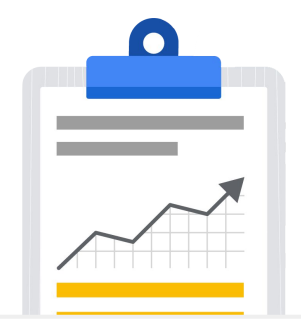

Google Analytics 4 helps users break down internal silos and increase access to insights from data. Users can access unsampled data and insights within the new UI, create custom reports within the flexible interface, leverage Google AI to find answers and AI-powered insights, and understand sales and conversions with cross-channel, data-driven attribution (DDA).

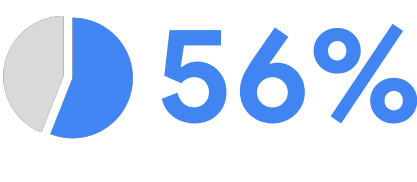

56% of decision makers in analytics, media & marketing business insight report that analytics tools do not surface insights easily.

3

## We offer **4 key reporting experiences** for users to maximize value from their data within GA4:

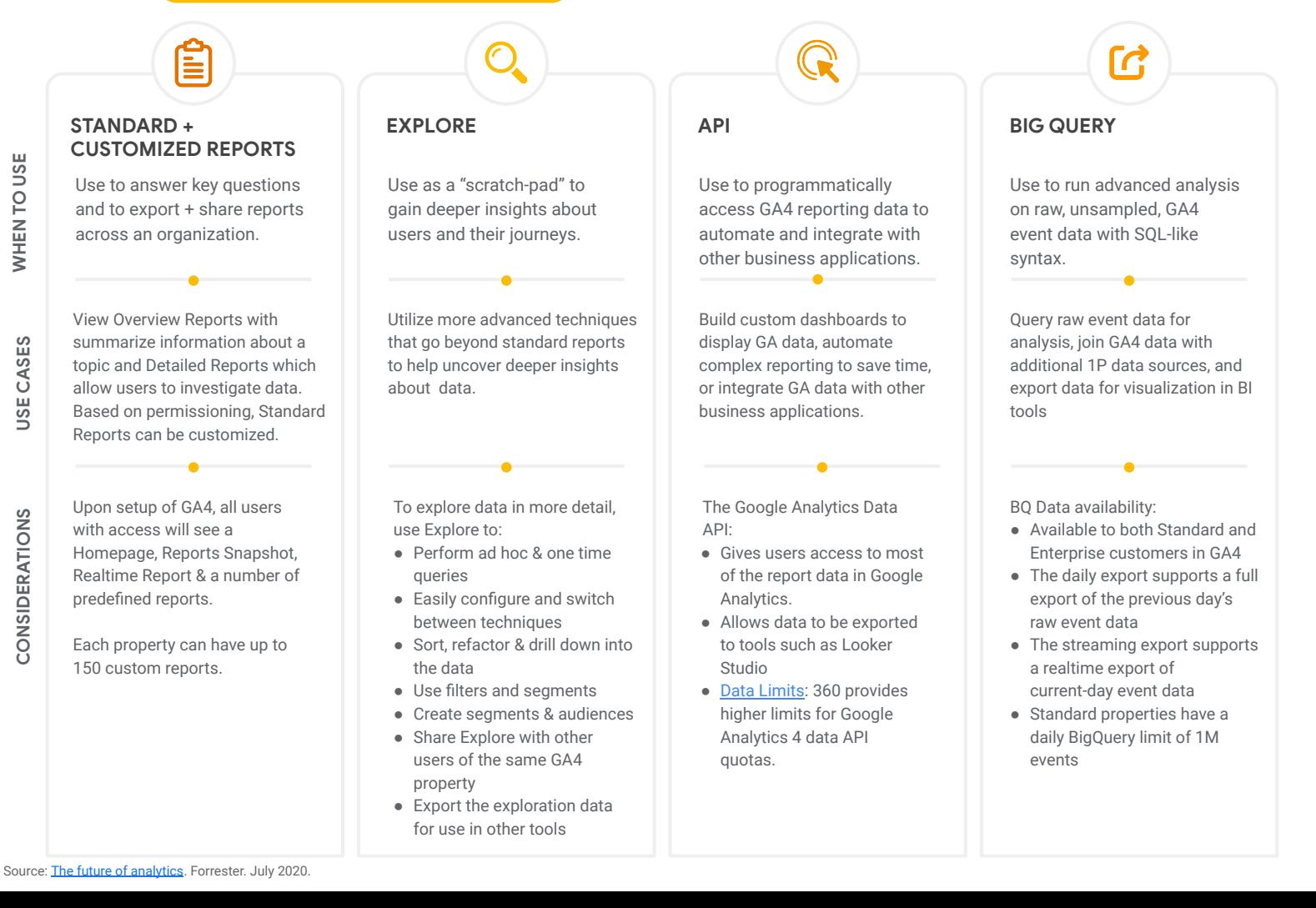

## Why does data look different between Standard Reports, Explore, API & BQ?

This table outlines key differences between Reporting platforms that contribute to differences in data.

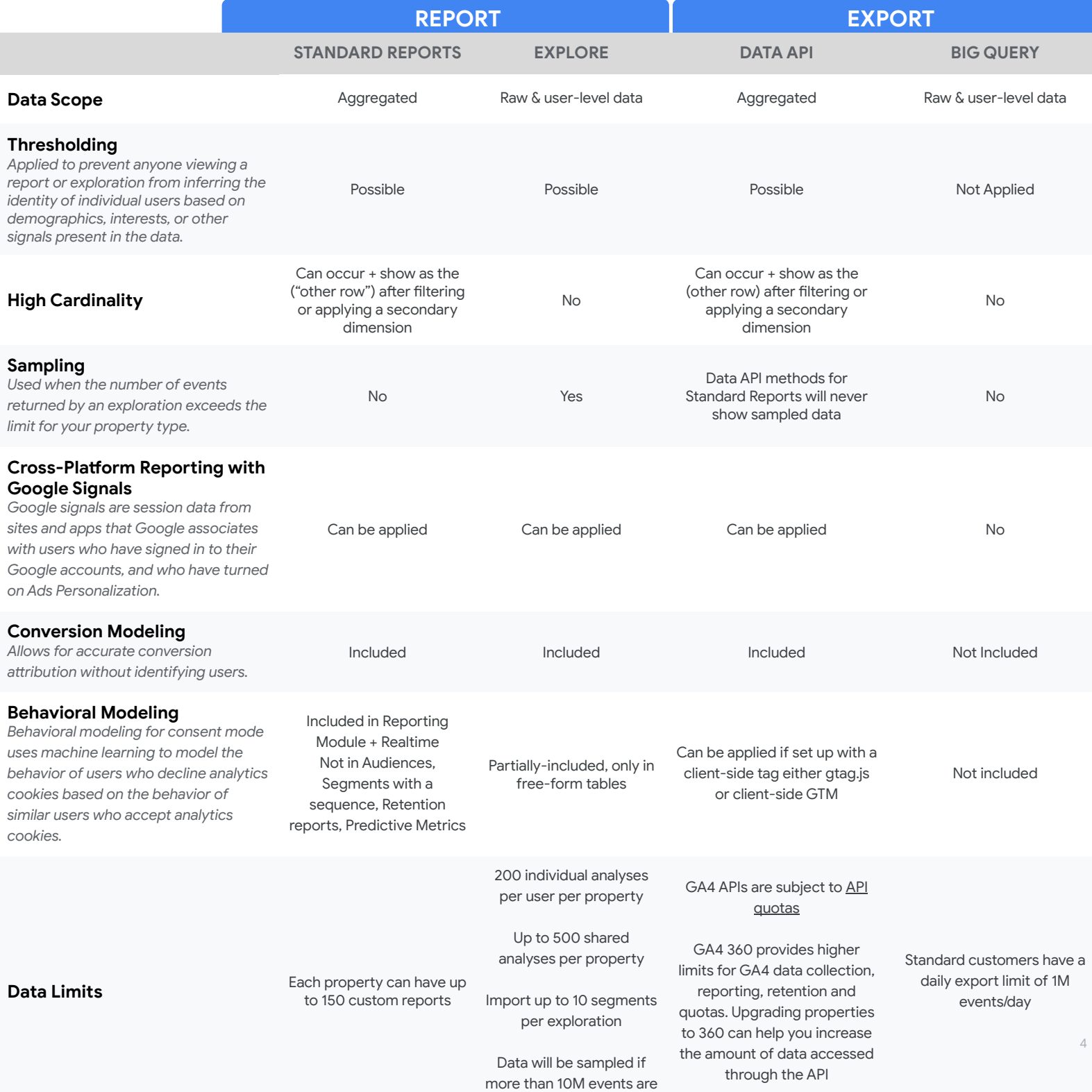

part of the exploration

## How do metrics differ between UA and GA4?

Why does my GA4 data look different than my UA data?

### **DATA DIFFERENCES**

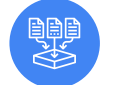

### **Different data collection models**

UA used a collection model based on pageviews, where GA4 uses a model based on event and [event-parameter](https://support.google.com/analytics/answer/11091422?hl=en&ref_topic=11091421&sjid=13932935539857372545-NA) [paradigm](https://support.google.com/analytics/answer/11091422?hl=en&ref_topic=11091421&sjid=13932935539857372545-NA).

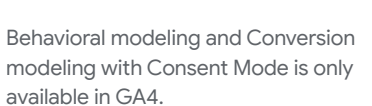

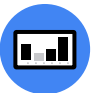

### **Data attribution models**

UA defaults to a last-click cross-channel attribution model while GA4 defaults to data-driven attribution.

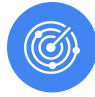

### **Key metrics are defined differently**

UA utilizes hits while GA4 utilizes events. UA measures screenviews in separate mobile-specific properties and GA4 combines web and app data in a single GA4 property.

5

*GA4 tracking provides more meaningful data by providing up to 25 parameters to describe data across a single taxonomy for web, Android & iOS data streams.* 

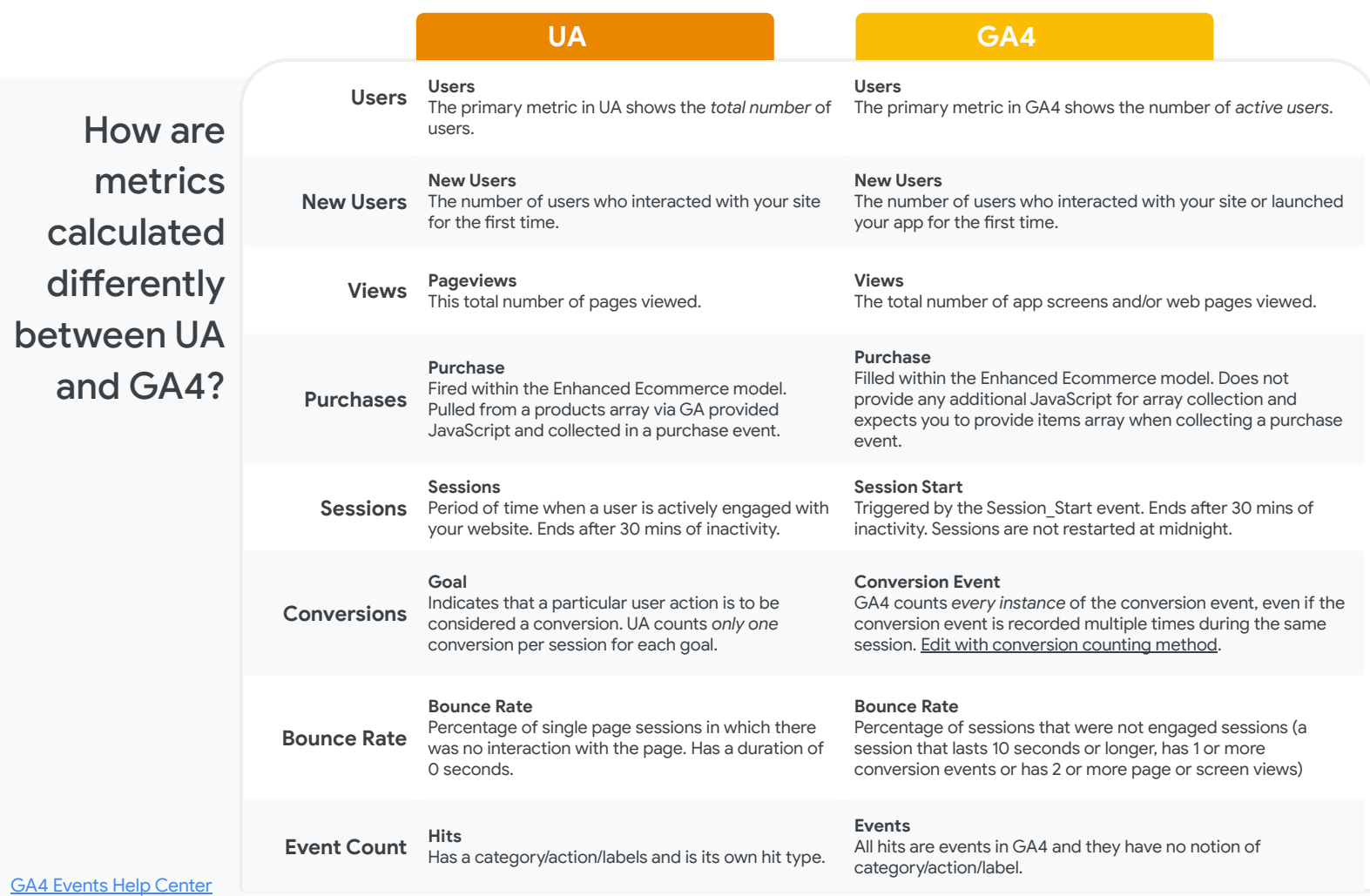

[Custom Dimensions & Metrics YouTube Tutorial](https://www.youtube.com/watch?v=o3J0zuaX9M0&list=PLI5YfMzCfRtZ4bHJJDl_IJejxMwZFiBwz&index=5) [Conversions in Google Analytics YouTube Tutorial](https://www.youtube.com/watch?v=47mpnwPQ10I&list=PLI5YfMzCfRtZ4bHJJDl_IJejxMwZFiBwz&index=6)

# GA4 Standard Reports

> Use Standard Reports to monitor key metrics and answer key questions. Use Standard Reports to export + share reports across an organization.

> Customize Standard Reports to make them most relevant for your business.

Behavior

Analyze

Analyze

GA4 REPORTING PLAYBOOK

## **Common Reporting Use Cases** in GA4 Standard Reports vs UA

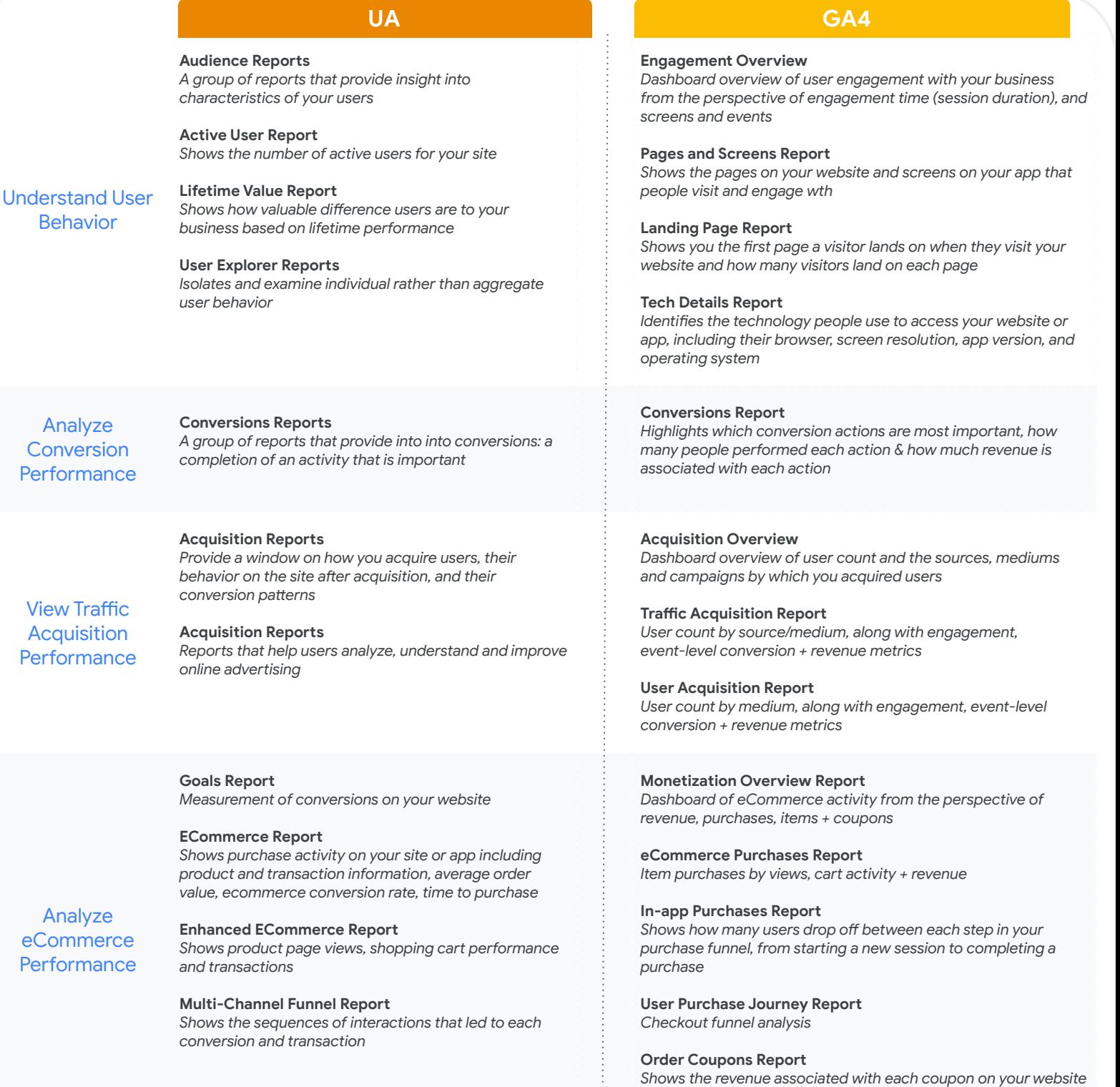

*or app*

Note: This is not an exhaustive list of all available reports

## Getting Started with GA4 **Standard Reports**

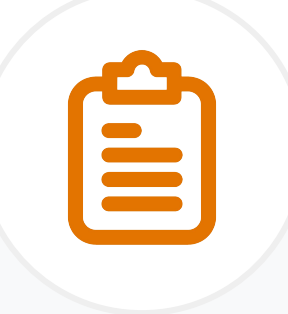

8

After following best practices for Account Setup, the core set of Standard Reports below will appear in the UI. To find all reports, open Reports in the left-hand side Navigation. Below are the elements of the Reports section:

### HOMEPAGE *Uses Google AI to surface information relevant to your business*

● Use the Homepage to monitor traffic, navigate around Analytics and get insights about your websites and apps

### REPORTS SNAPSHOT *Surfaces key data points for your business*

● This report can be customized based on permissions by adding a new summary card. Details on how to customize are on the following page

### REALTIME REPORTS *Monitors activity on website or app as it happens*

- The arrangement of the cards lets you see how users enter the conversion funnel + how they behave once they're in the funnel
- Comparisons can be applied to evaluate subsets of data side by side
- Click "View user snapshot" at the top of the report to see a snapshot of data for a single user

*Note: App data is batched to conserve battery life so you may notice delays*

### PREDEFINED REPORTS *A set of predefined reports will appear as Report Collections, which are filtered based on the information provided during setup*

**App Developer Collection** - summarizes key metrics about the apps you connect to Firebase

→ Automatically appears when Google Analytics for Firebase SDK is added to connected mobile app

**Games Reporting** - game specific information to measure customer behavior across user funnel

 $\rightarrow$  Automatically appears when you have at least one app data stream associated with games app in the Google Play Store or the Apple App Store

**Life Cycle** - helps you understand each stage in the customer journey from acquisition to retention

 $\rightarrow$  All GA properties start with this collection by default

## Getting Started with the Standard **Reports Homepage**

The first page you will land on is the **Homepage** which surfaces information that's relevant to your business. The page can be used to monitor traffic, navigate around Analytics & get insights about your website and apps.

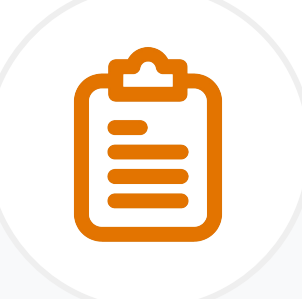

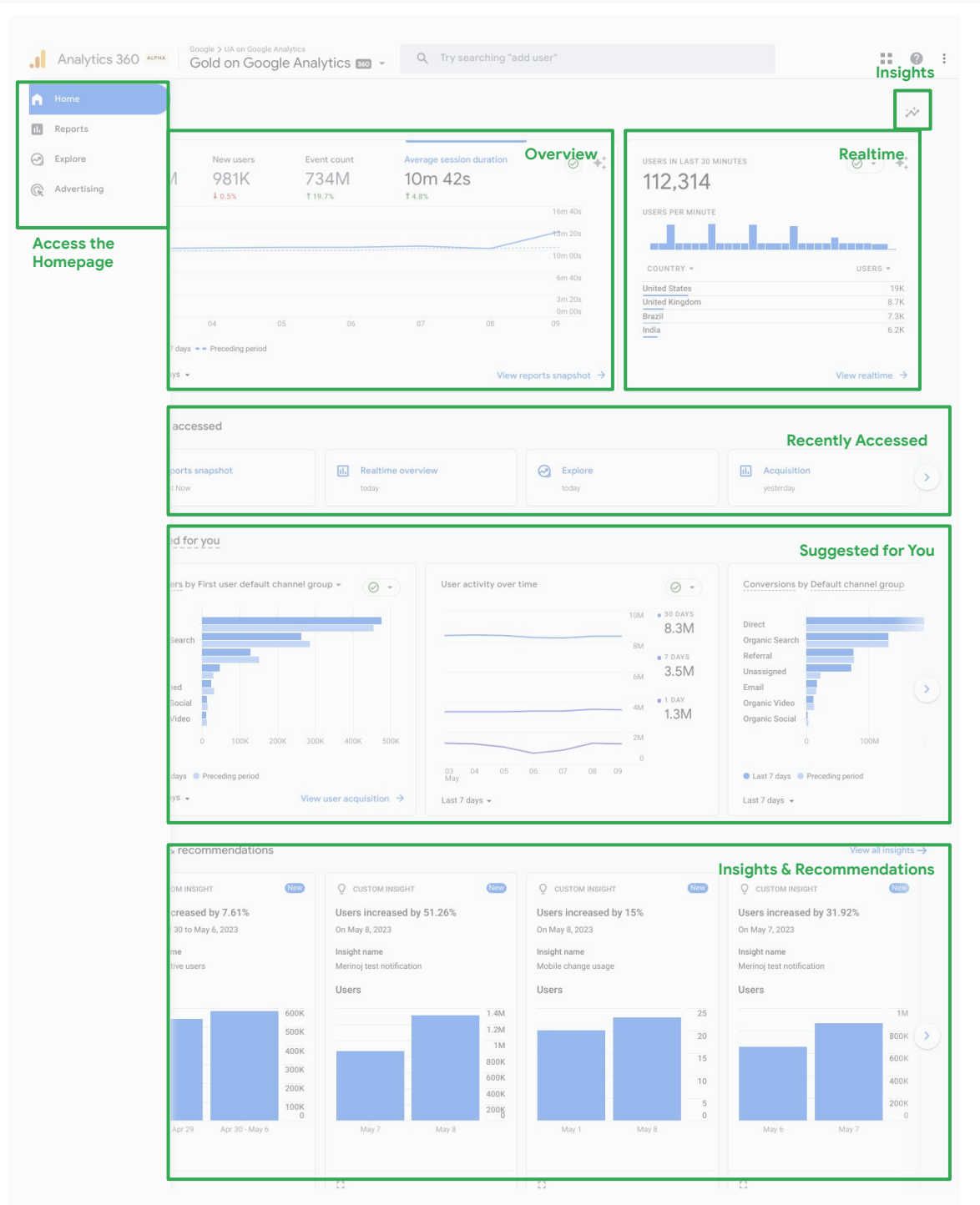

To access the Homepage, **click Home** in the left navigation.

The **Overview section** shows relevant metrics with a trendline for each metric. To change a metric, hover over the metric's drop down menu and click a new metric.

The **Realtime section** shows activity as it happens using data from the Realtime Report. The card shows the number of users in the last 30 minutes.

**Recently accessed** provides links to parts of your Analytics account that were accessed most recently.

The **Suggested for You** section highlights cards that you view often, even if they haven't been viewed recently.

The **Insights & Recommendations**  section highlights Google AI powered Insights, unusual changes or emerging trends and Reocmmendations, tailored suggestions to help you get the most useful and accurate data & take advantage of new features as they become available.

## Customize Standard Reports for curated views of data

If standard reports in GA4 don't give you all of the data you want and need to see, you can create a curated view of data in your Analytics property through customization. The left navigation can be customized to your business needs for quick access.

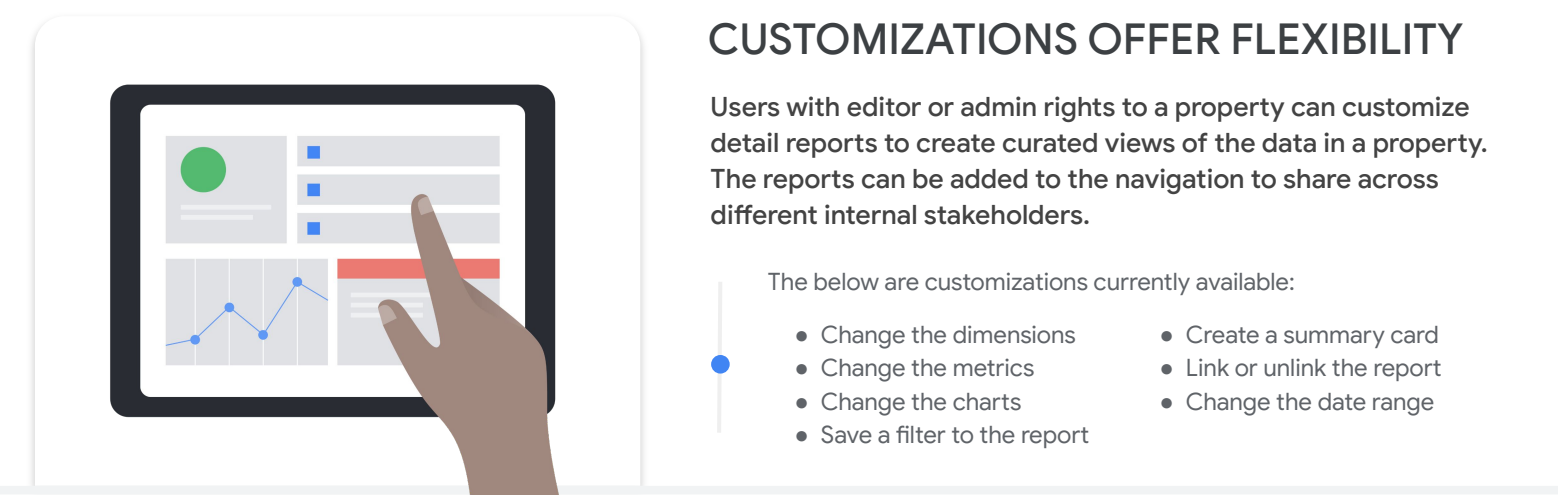

What are the steps to **customize reports** to make them most valuable for my business?

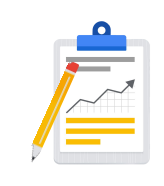

## **EDIT AN EXISTING REPORT**

**To edit an existing report**, click into the Reports > Library left menu item. Hover over a detail report in the table and click More. **To create a new detail report**, click into the Reports > Library menu.

## **CUSTOMIZE THE REPORT**

**Each property can have up to 150 custom reports.** To change the dimensions in a report, click the pencil button in the top right report to change the dimensions/metrics that are available in the report. Up to 12 metrics can be added to the table in the report.

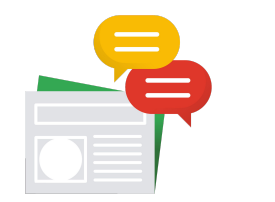

## **SHARE + EXPORT REPORTS**

The Viewer role at the property level is required to share and export. To share or export, click the  $\leq$  button in the top right of a report.

## Google

GA4 REPORTING PLAYBOOK

## How to customize the Reports Snapshot

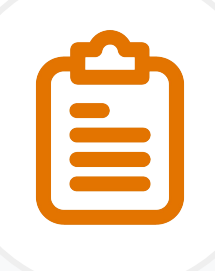

The Reports Snapshot is the overview report displayed when a user clicks Reports in the left navigation. An overview report can be set as the Reports Snapshot. Below, we highlight how to customize the cards within the Reports Snapshot page using the Report Builder.

## What are the steps to **customize cards** on the Reports Snapshot page?

**STEP 1: Access the Report Builder** by clicking the Click Customize Report *in* the upper-right corner

**STEP 2: Drag cards :** to change the order in which the cards will appear in the report

**STEP 3:** Click  $\otimes$  to **remove a card** from the report

**STEP 4:** Click "+ Add Cards" to a**dd a card** to the report

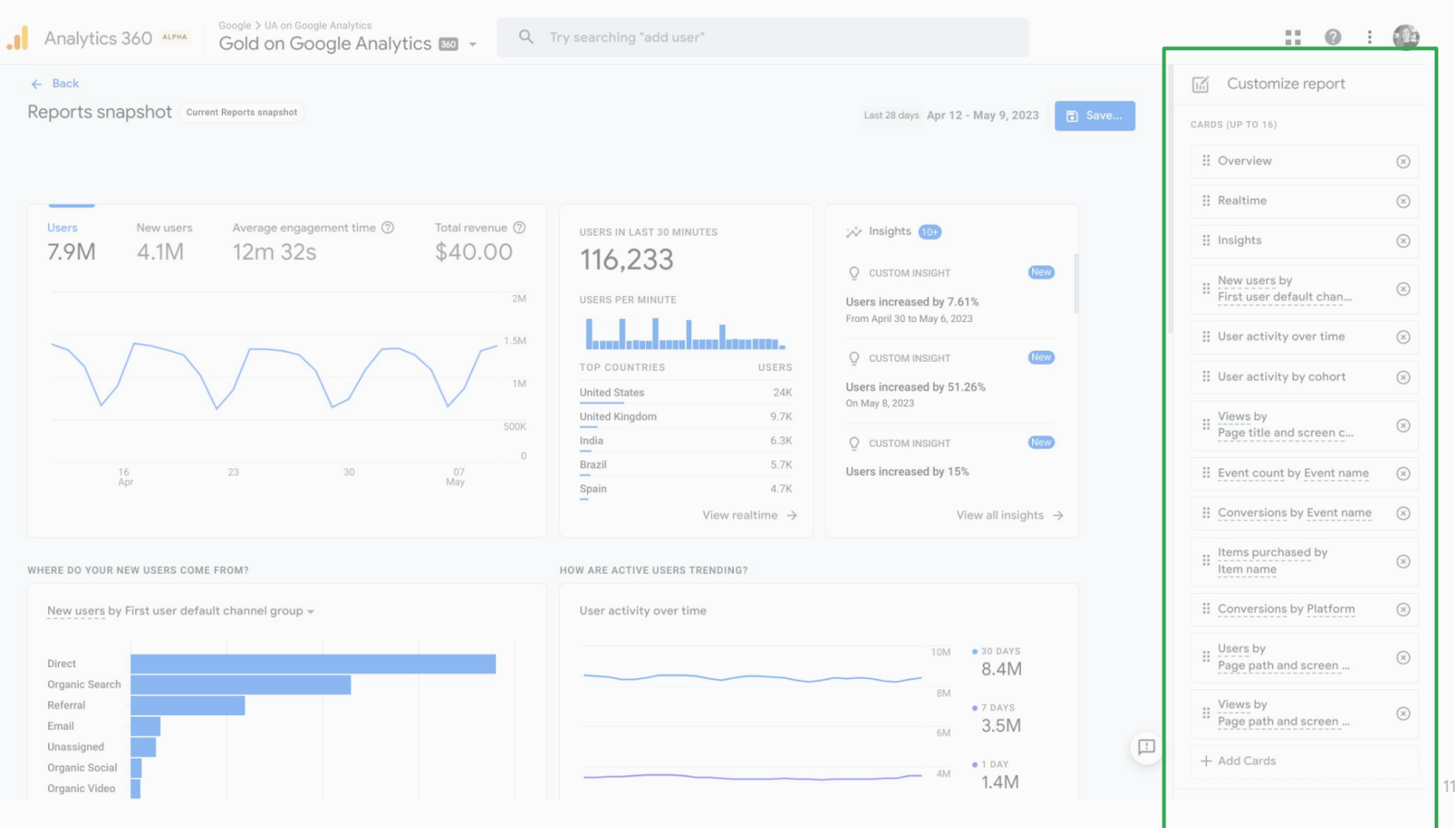

 $\leftarrow$  Back

Customize collection My Example Collection

TOPICS AND REPORTS

: My Example Topic #1

+ Create new topic

Drop overview report Drop detailed report  $\Omega$ 

GA4 REPORTING PLAYBOOK

## How to customize the Reports **Navigation**

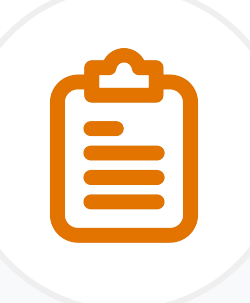

Property administrators can organize reports into collections and topics in the report navigation. By customizing collections and topics within collections, reports will be cutomized for all those with access to the account.

Drag reports to create collection

Detailed reports Overview reports

Q Search reports

: Conversions

: Demographic details II Ecommerce purchases II Events<br>Event count by event name, along  $\text{ii}$  In-app purchases : Pages and screens<br>Web pages and app sc  $\therefore$  Publisher ads

## What are **Collections** and how do I create them?

*A collection is a set of reports and GA4 users can create their own collections. Life cycle and User are predefined collections that appear in the report navigation by default.* 

### **To create a collection:**

- 1. In the left navigation, click "Library" in the bottom left corner and "Create New Collection"
- 2. Click Blank to start with an empty collection that has no topics and reports
- 3. Enter a name in the Collection name field
- 4. Click "+Create new topic" and enter a topic name
- 5. Click appy and drag a Detail report from the card on the right and drop it under the new topic
- 6. Drag and an Overview report from the card on the right and drop it under the new topic
- 7. Click save
- 8. Reports will now appear in the left navigation

## How do I make collections available for all users within the Property?

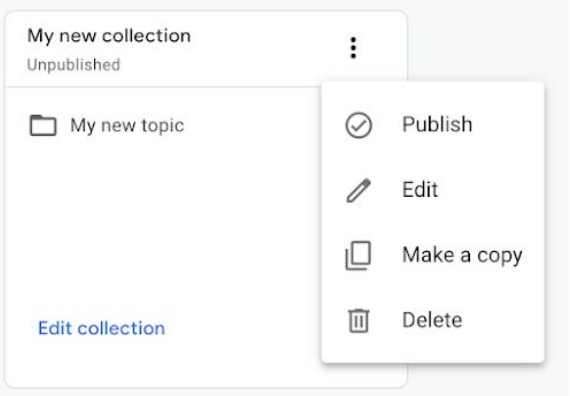

*Collections must be Published to make it available to everyone with access to the Analytics property.* 

### **To publish a collection:**

- 1. In the left navigation, click Library and locate your collection card
- 2. Click "More" and click "publish"

## Google

GA4 REPORTING PLAYBOOK

## Align GA4 Reporting to your **Business Objectives**

The flow within GA setup asks users about their specific business objectives and ensures setup for reports, conversions + audiences is most relevant. Customization of standard reports will continue to be available, regardless of setup.

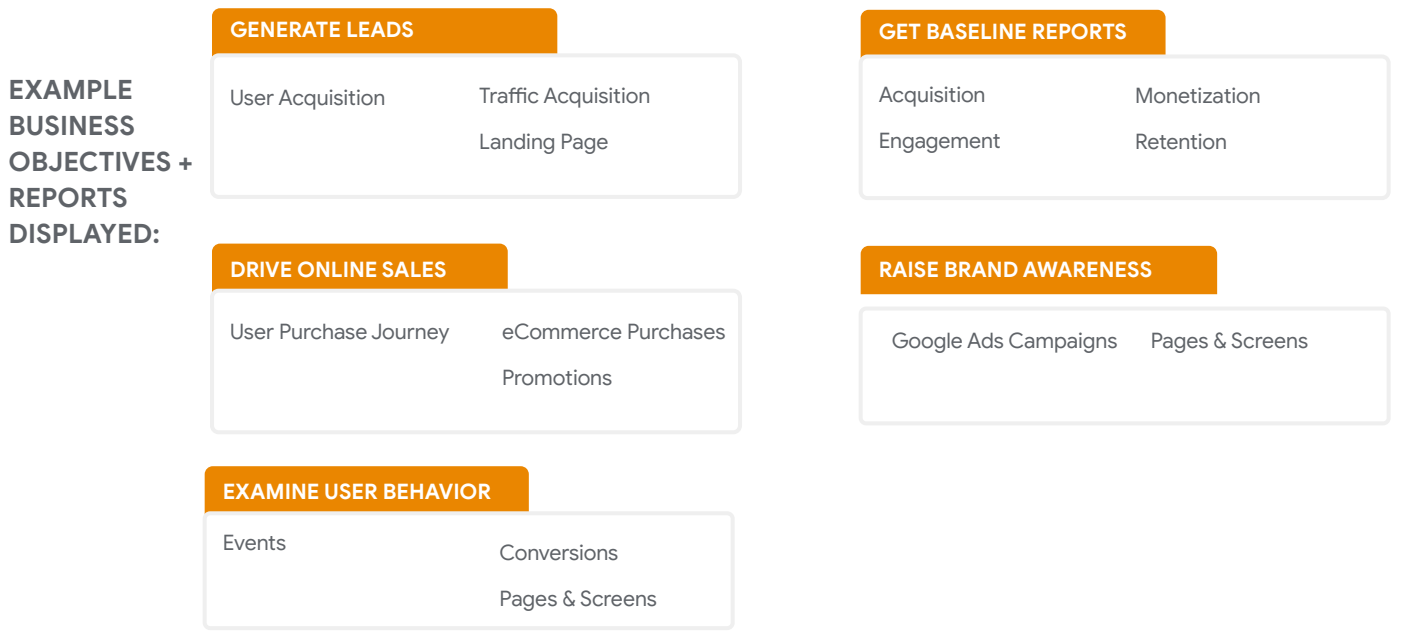

## How do I setup GA4 to reflect my business objectives and show the most relevant reports?

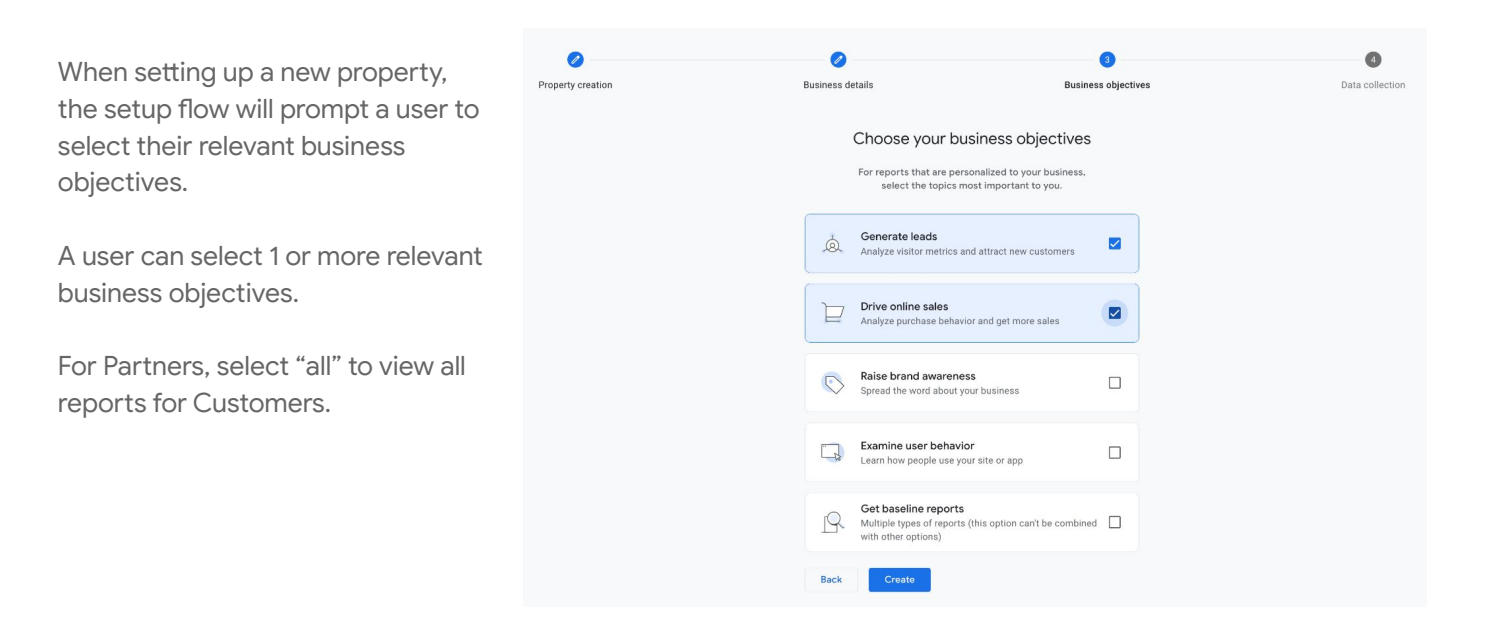

# GA4 Explore

> Use Explore to gain deeper insights about your user and their journeys on your website or app.

## Google

GA4 REPORTING PLAYBOOK

## **Getting Started with Explore** in GA4

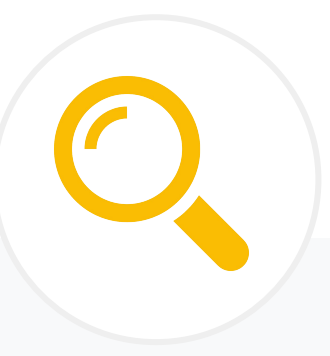

Explore are a collection of advanced techniques that go beyond standard reports to help users uncover deeper insights and customer behavior.

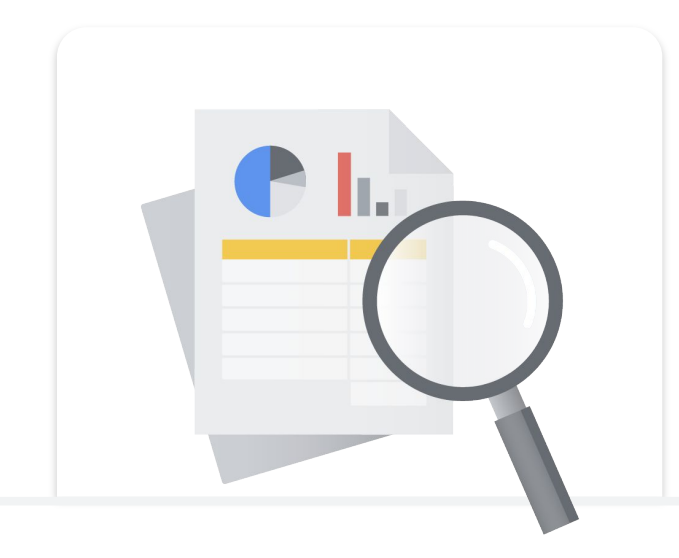

WHY USE EXPLORE

Explore allows users to get answers to their most specific, ad hoc and advanced questions, leveraging techniques such as pathing, cohorts and others. Explore is available to both Standard and 360 properties. 360 properties can adjust sampling sizes to give faster results.

In Explore, users can drill down into their GA4 data, leveraging powerful data models and advanced segmentation to uncover powerful insights on their businesses with just a few clicks. Results and insights can then be shared with others on the property and/or used to create audiences directly from the results.

## **INTRODUCTION TO EXPLORATION TECHNIQUES**

Explore provide access to data and analytical techniques that aren't available in reports. Use Explore to explore your data in depth and answer complex questions about it.

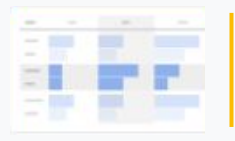

## **FREE FORM**

A crosstab layout where many visualization styles can be applied including bar charts, pie charts, line charts, scatter plots & geo maps.

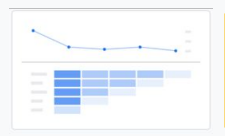

### **COHORT**

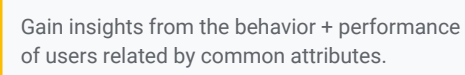

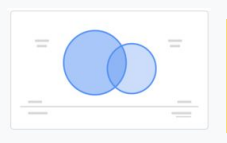

### **SEGMENT OVERLAP**

See how different user segments relate to each other. Use this technique to identify new segments or users who meet complex criteria.

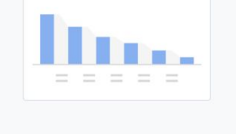

### **FUNNEL**

Visualize the steps user take to complete tasks on your site or app and see how you can optimize user experience and identify over or under performing audiences.

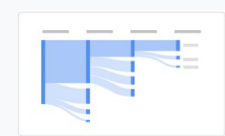

## **PATH**

Visualize the paths your users take as they interact with your website and app.

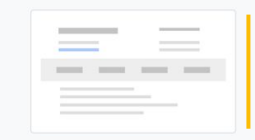

### **USER**

Examine the users that make up the segments you create or import. You can also drill down into individual user activities.

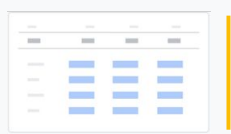

## **USER LIFETIME**

Explore user behavior and value over their lifetime as a customer.

## Understand **how to set up Explore** in GA4

Customize each Exploration to dig deeper into your dataset. The variable panel, shown below, is common for all techniques. The Tab Settings below will change slightly based on the technique selected.

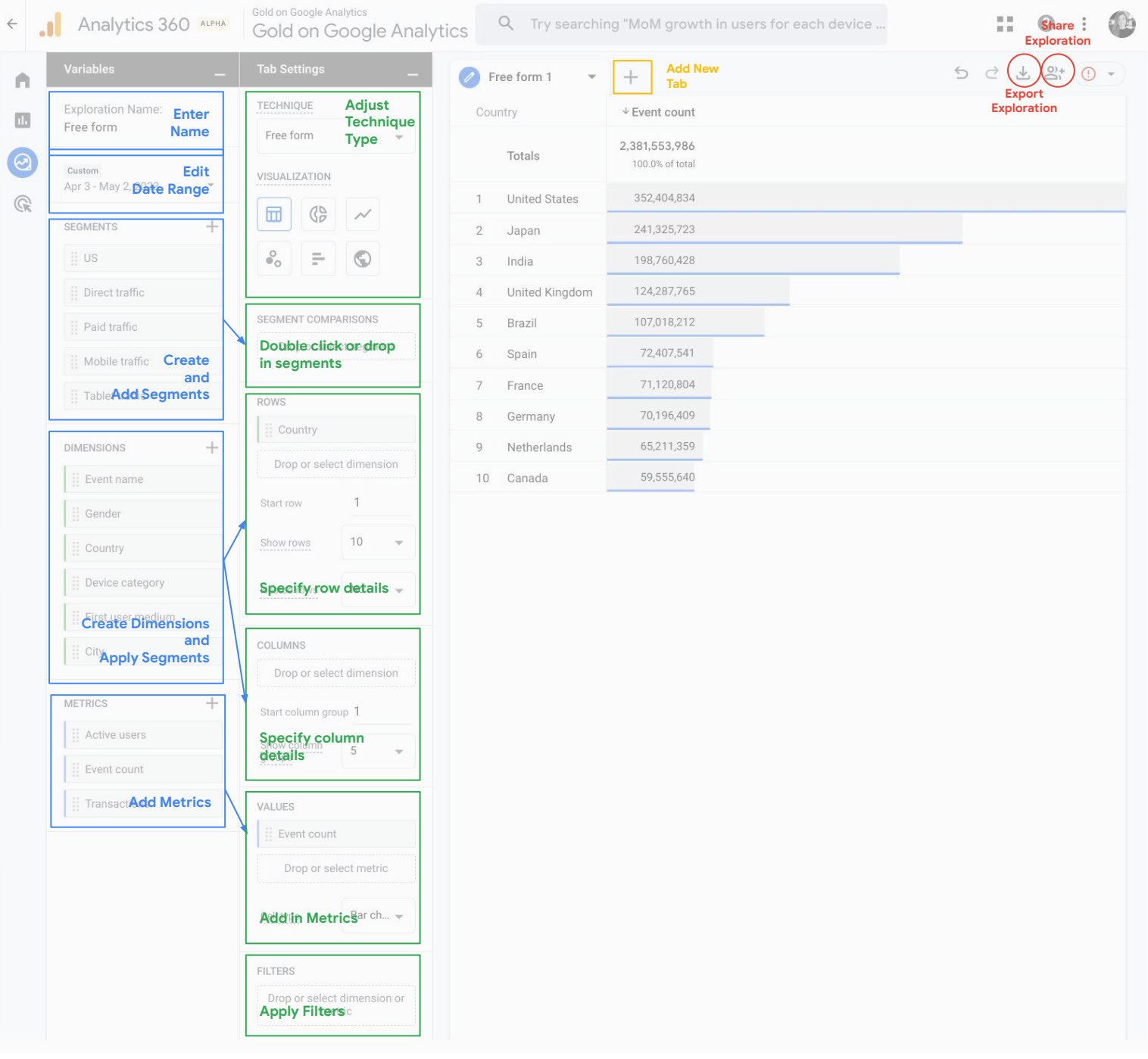

## Google

GA4 REPORTING PLAYBOOK

## **Use Cases for Explore** in GA4

Each Exploration Technique allows you to answer specific questions for your business and dig deeper into your data.

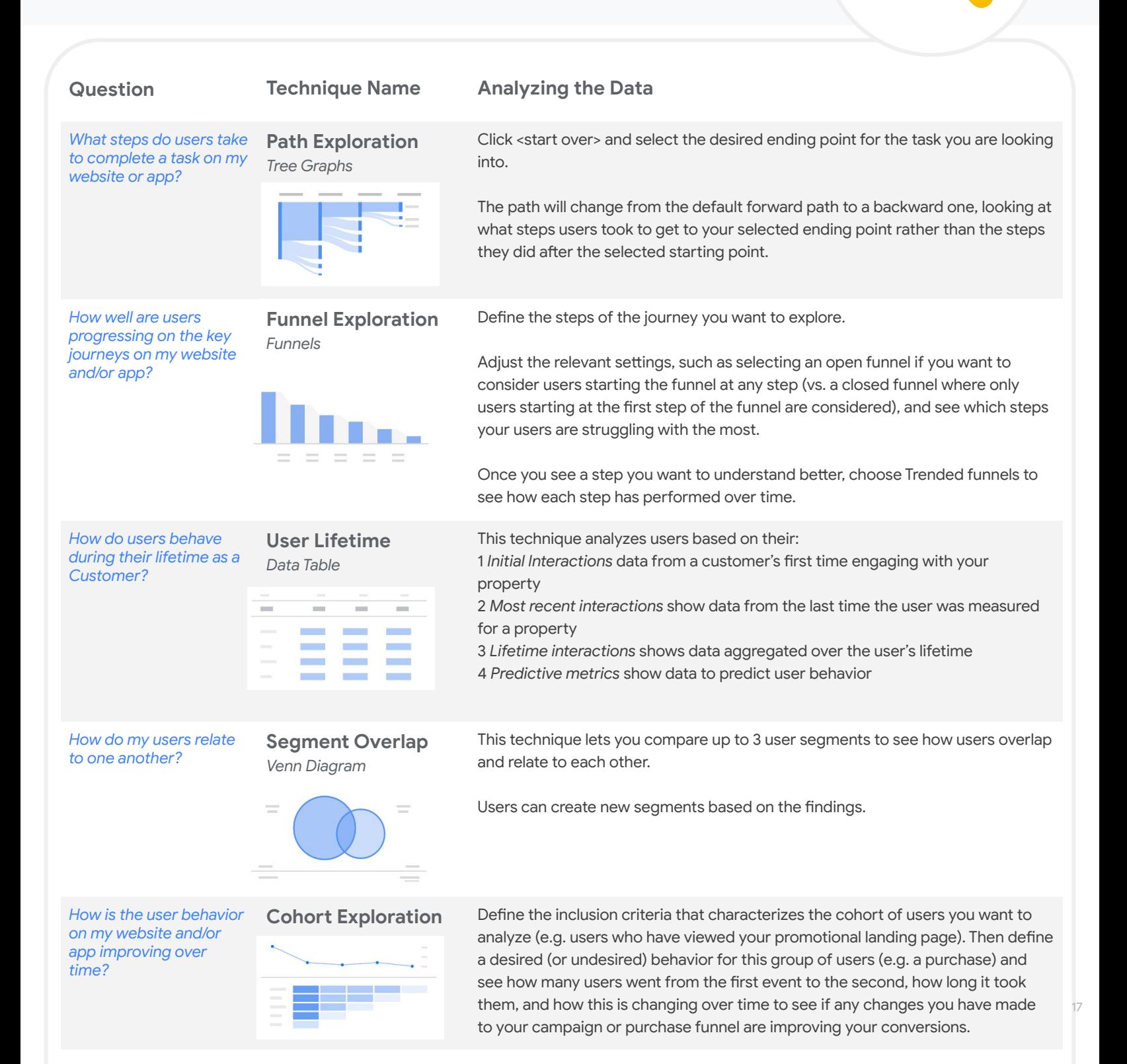

# GA4 APIs

> APIs provide programmatic access to GA4 report data for automation and integrations.

## Build on top of Google Analytics with **Google Analytics APIs**

19

APIs can be used to automate complex reporting and configuration tasks, such as creating custom dashboards to display GA data, saving time by automating complex tasks and integrating your GA data with other business applications.

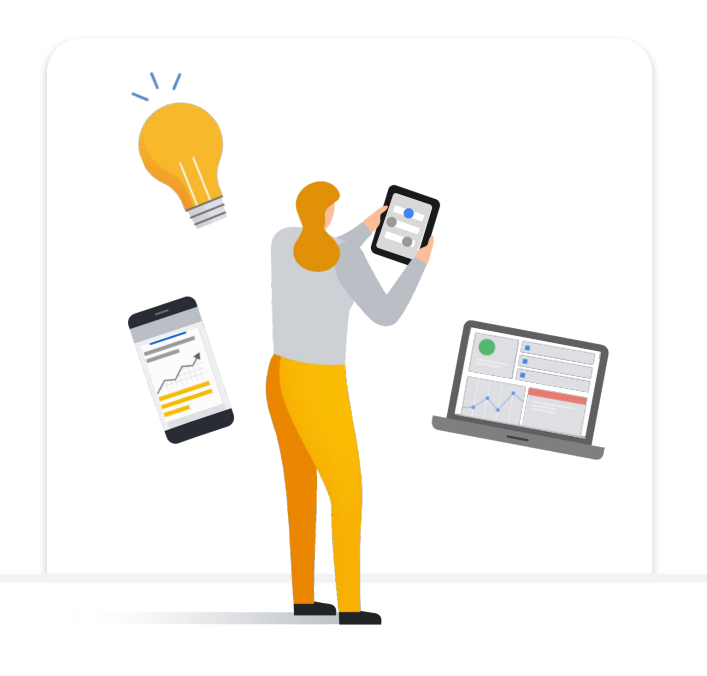

## WHY USE THE GA APIs

The Google Analytics APIs has four key benefits:

- Increased flexibility and control over your GA account(s)
- Improved efficiency and time saving **2**
- Detailed and insightful reporting **3**

Easier integration with other systems and applications

There are two ways to help pull GA data without accessing the GA UI: The Query Explorer and the Google Analytics spreadsheet Add-on, which both make use of the Data API to pull data from your GA account.

## **Definition + Use Case**

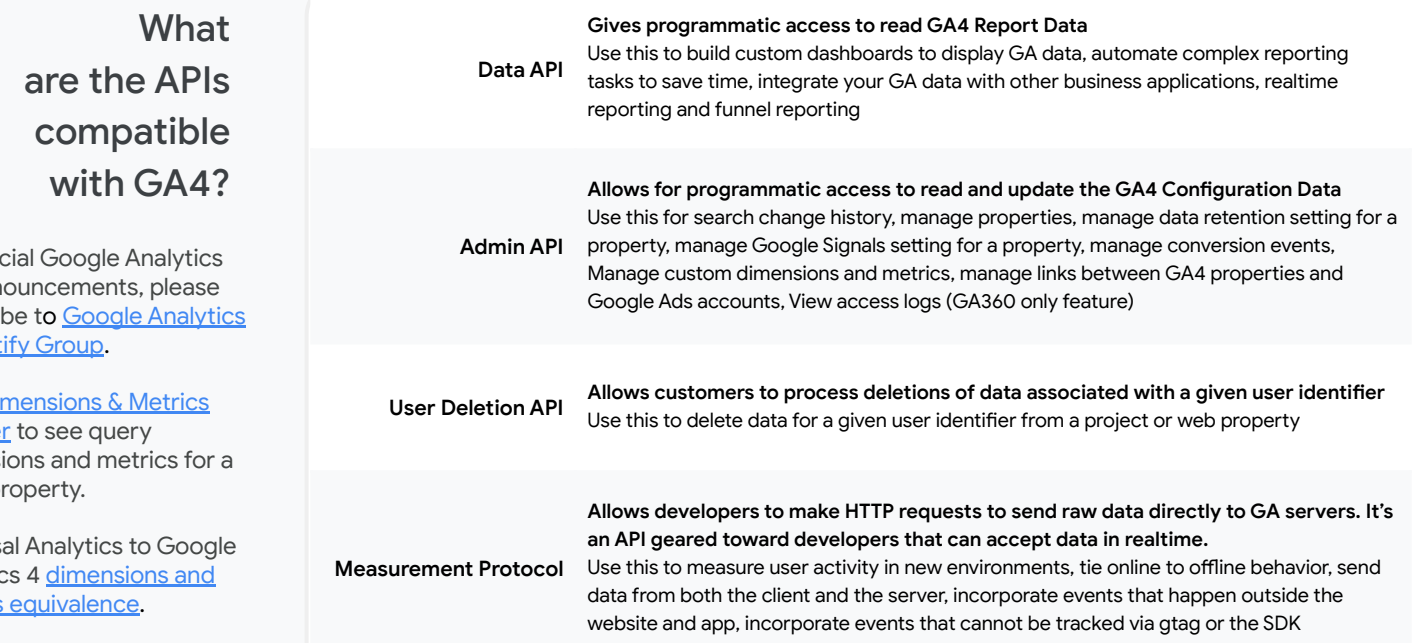

For offic API ann subscri **API Not** 

GA4 Di **Explore** dimens given p

Univers Analytic metrics

# GA4 Big Query

> BQ provides exports of all raw events from GA4 properties for use in SQL-like syntax to build customer models.

## Run advanced analysis on your GA4 data with **Big Query Export**

BigQuery is a cloud data warehouse that runs highly performant queries of large datasets. Use the BigQuery integration with Google Analytics 4 to export your raw, unsampled data for advanced analysis in BigQuery. Get started today by setting up a GCP account and enabling the BigQuery APis to configure the export.

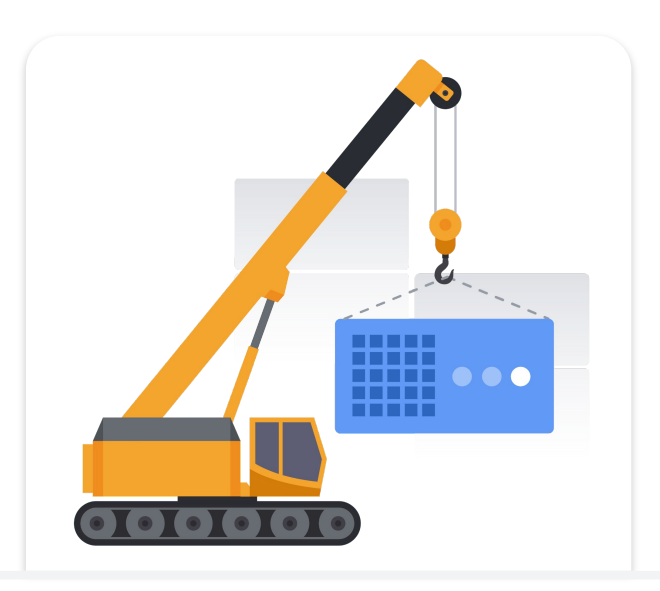

## WHY USE BIGQUERY

The GA4 BigQuery export is an extremely powerful tool that offers increased flexibility when analyzing data - all your GA4 data without the limitations of the UI.

- Integrate raw GA4 data with additional 1P data sources (ex. CRM data)
- Run advanced analyses (ex. propensity modeling) and build custom attribution models **2**
- Export data for visualization in popular BI tools (ex. Looker, Data Studio, etc) **3**
	- No sampling, no cardinality, no data retention limits

In GA4, there are multiple different export options. See below for a breakdown of each option. These export types can all be enabled the same time.

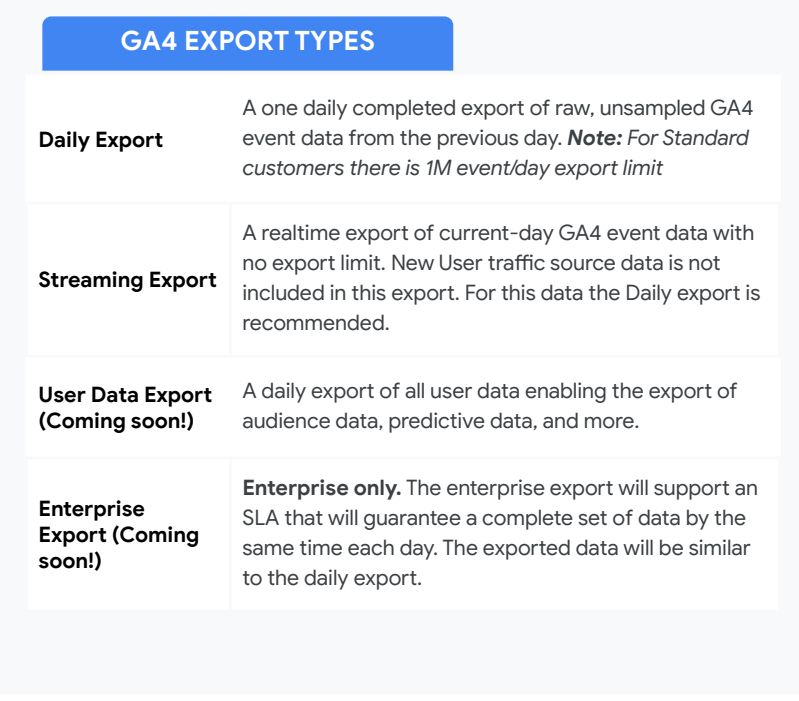

## **CONSIDERATIONS**

- Standard customers have a daily event export limit of 1M events/day. Data streams and events can be filtered out of the export to maintain this limit, otherwise we recommend upgrading to enterprise for a nearly limitless export.
- The BigQuery export is intended to give customers back the data they collect with GA4. It does not export Google's proprietary data including Google Signals, modeled, or attributed data.
- Beyond the exclusion of Google data noted above, there are a number of expected reasons why data in the export may not match what's in the UI. ([See here](https://developers.google.com/analytics/blog/2023/bigquery-vs-ui?ref=ga4bigquery.com) [to learn more](https://developers.google.com/analytics/blog/2023/bigquery-vs-ui?ref=ga4bigquery.com))
- While the BigQuery integration is a free GA4 feature, there is cost on the BigQuery side associated with [storage and query processing](https://support.google.com/analytics/answer/9823238#pricing&zippy=%2Cin-this-article:~:text=of%20that%20row.-,Pricing%20and%20billing,-BigQuery%20charges%20for)